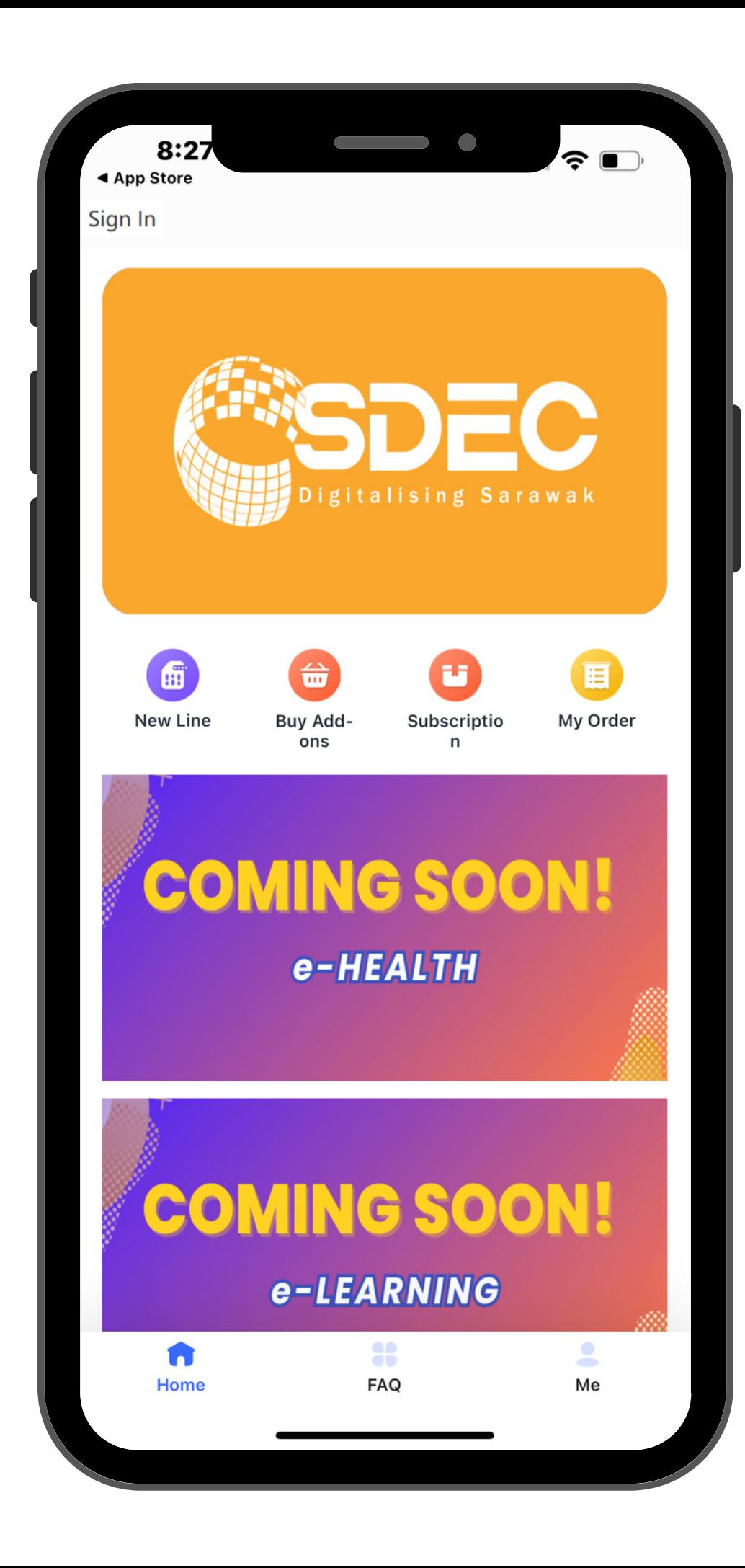

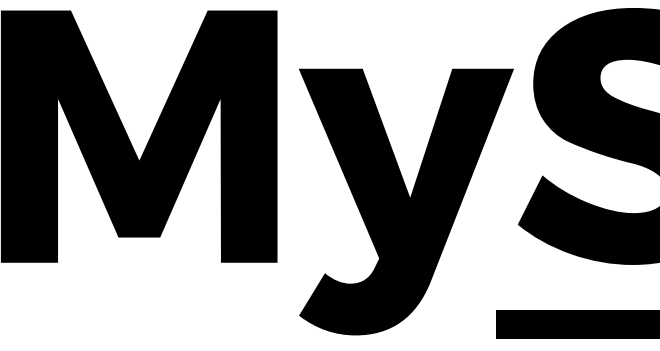

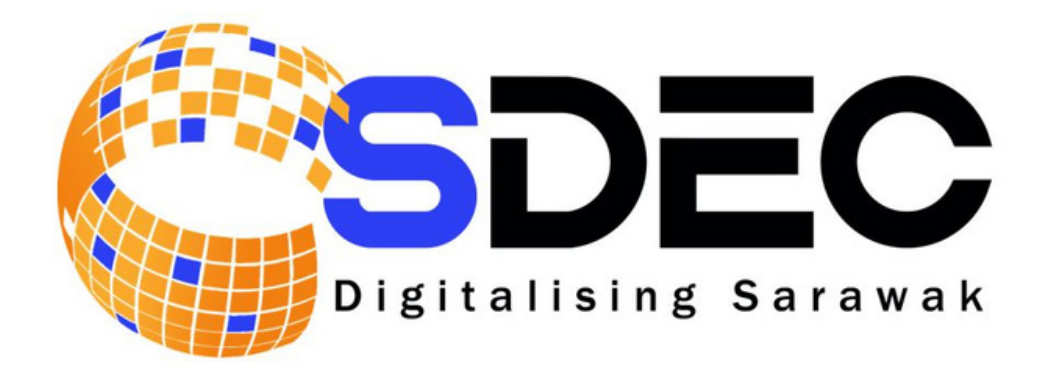

# **MySDEC**

### Sarawak Digital Economy Corporation

- The HomePage after downloading the application MySDEC from Google Play Store / App Store 01
- Click the button 'Sign In' on top corner left of your screen 02

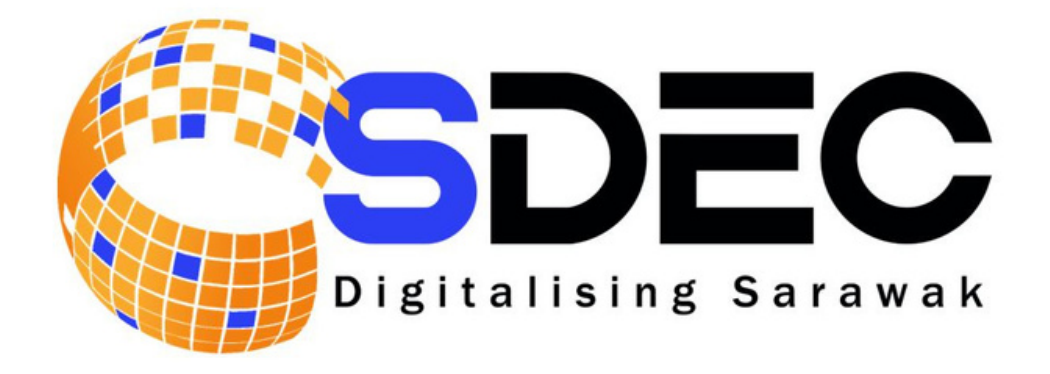

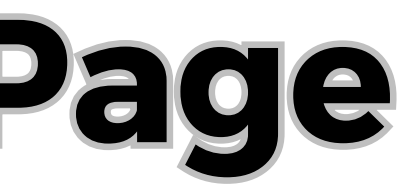

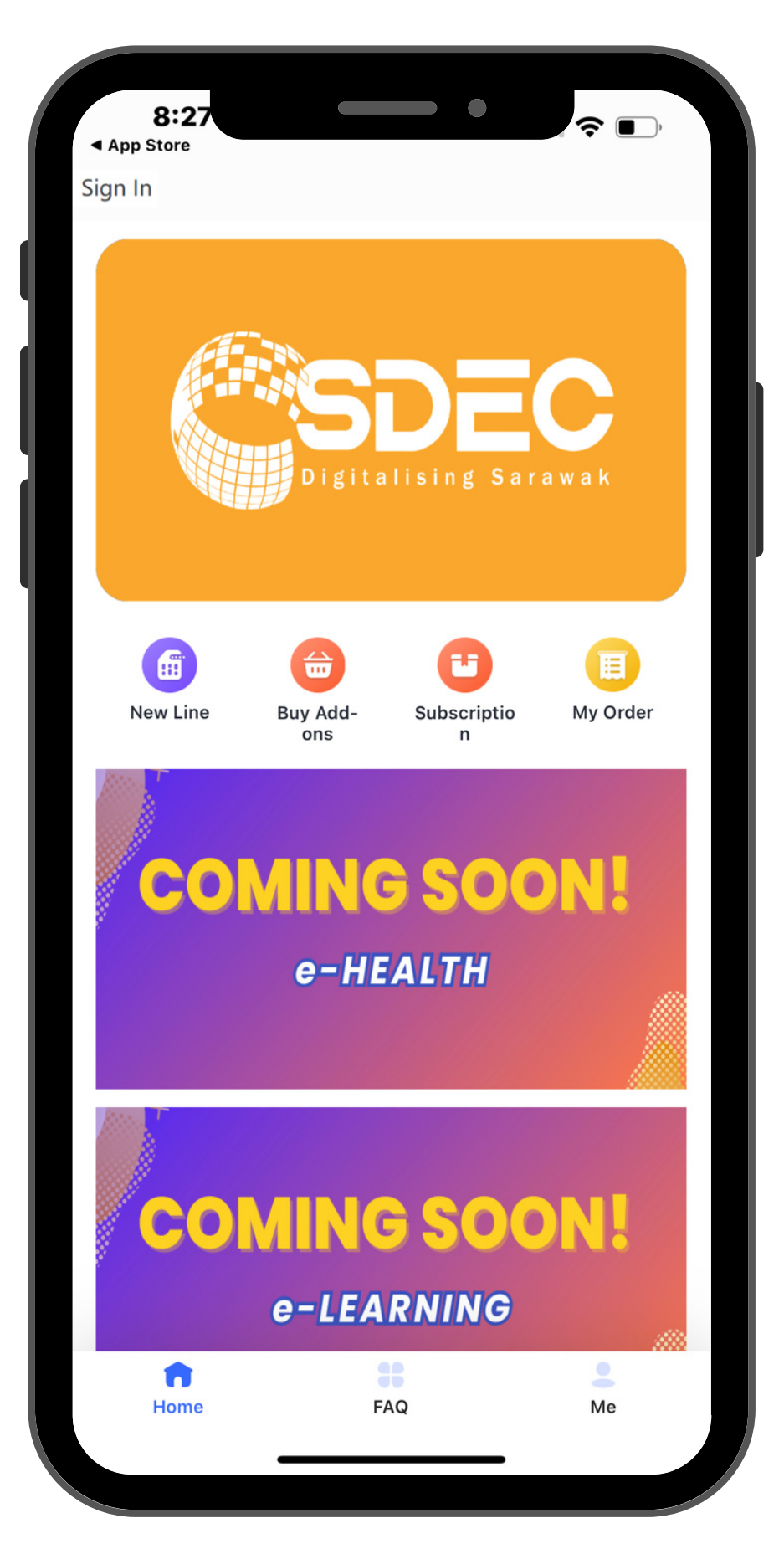

## **HomePage**

## **Registration to the Apps**

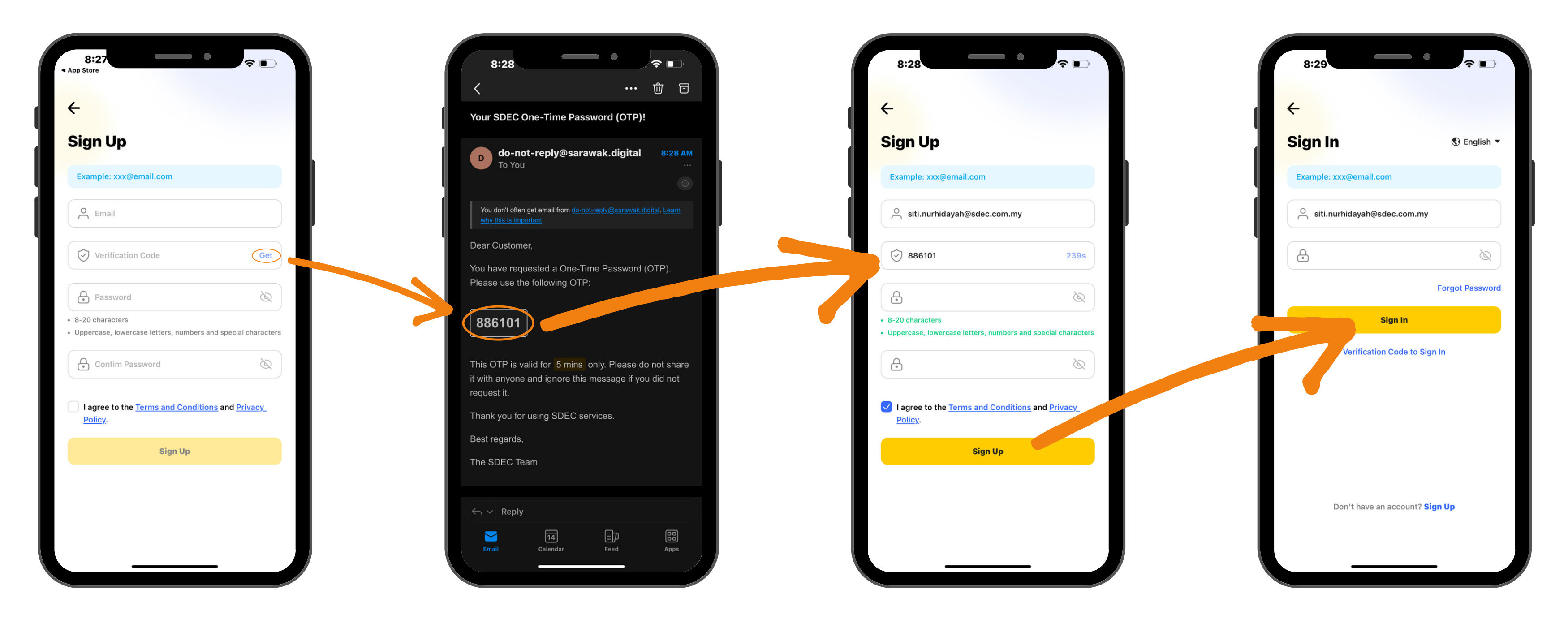

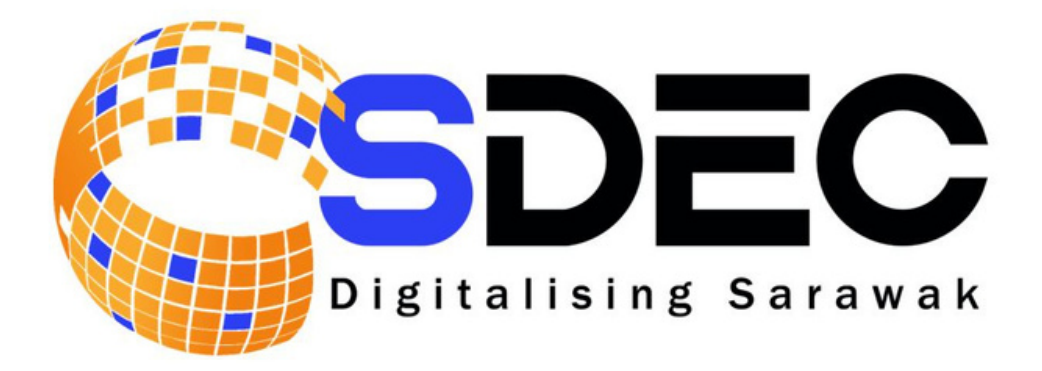

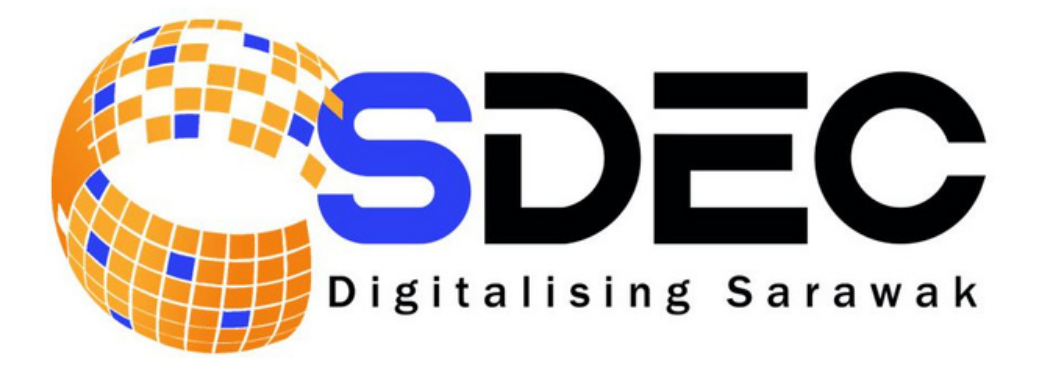

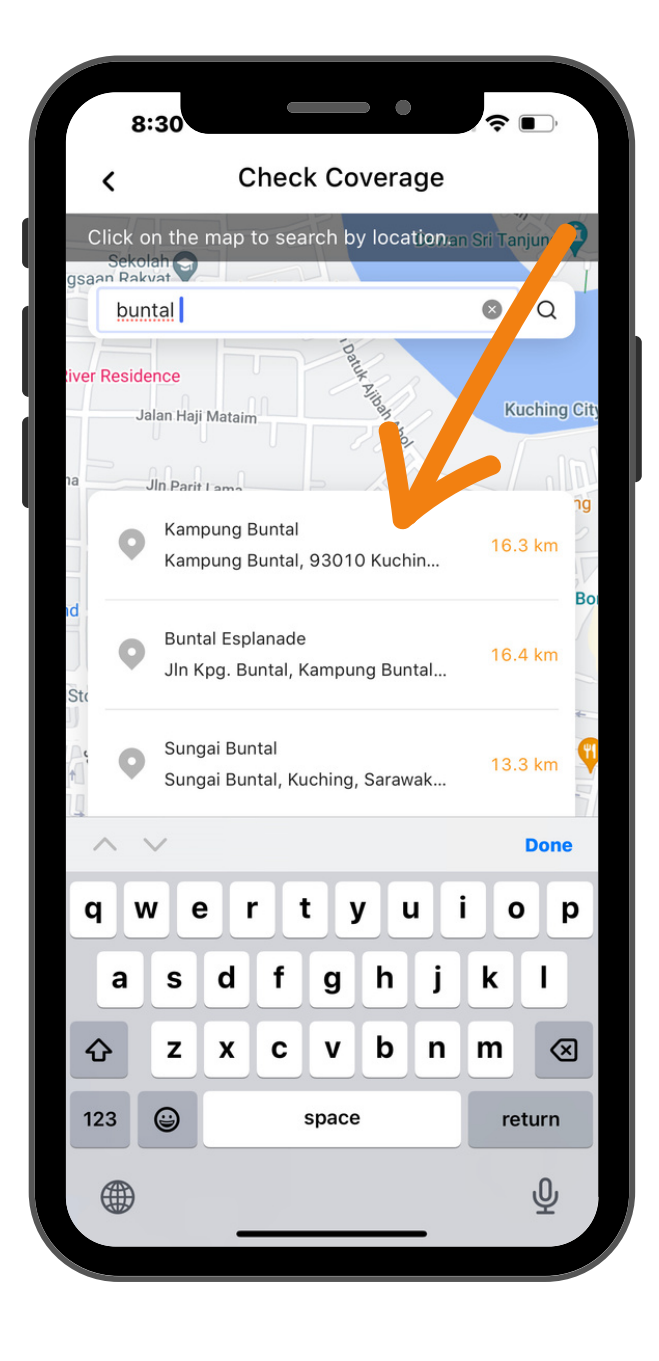

## **Registration to the Line**

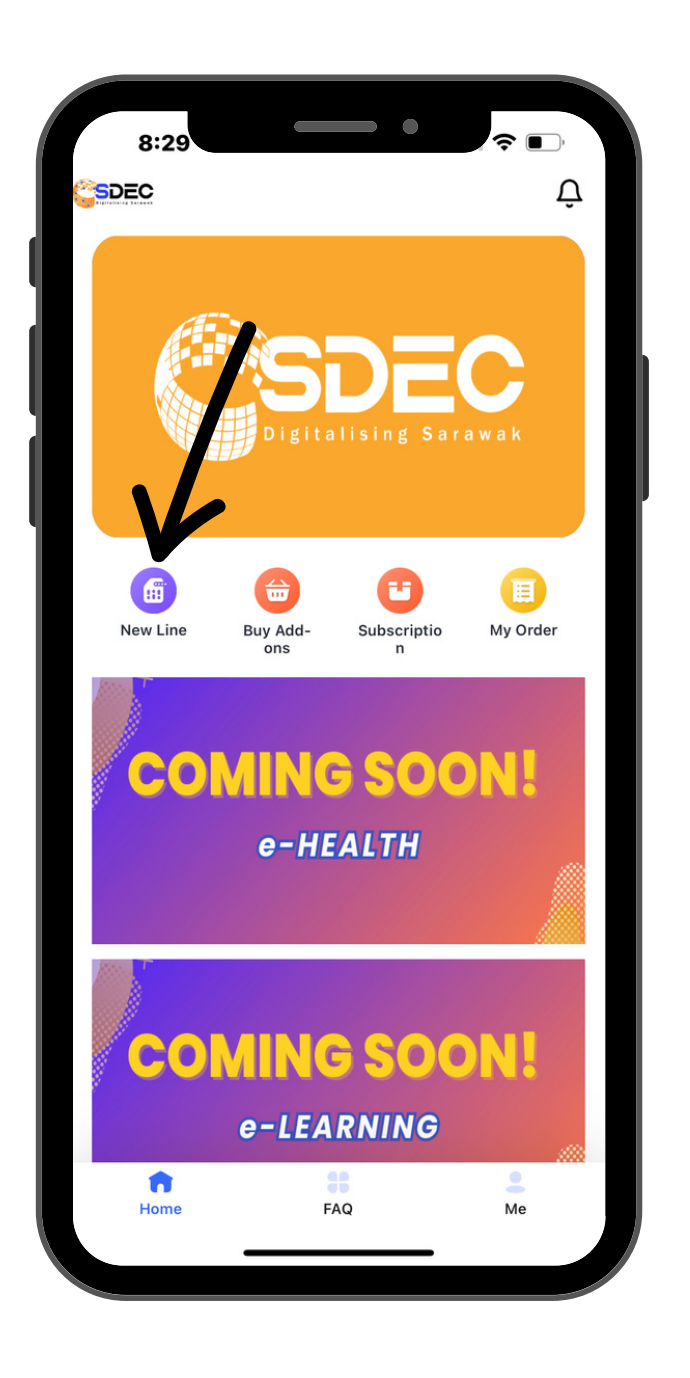

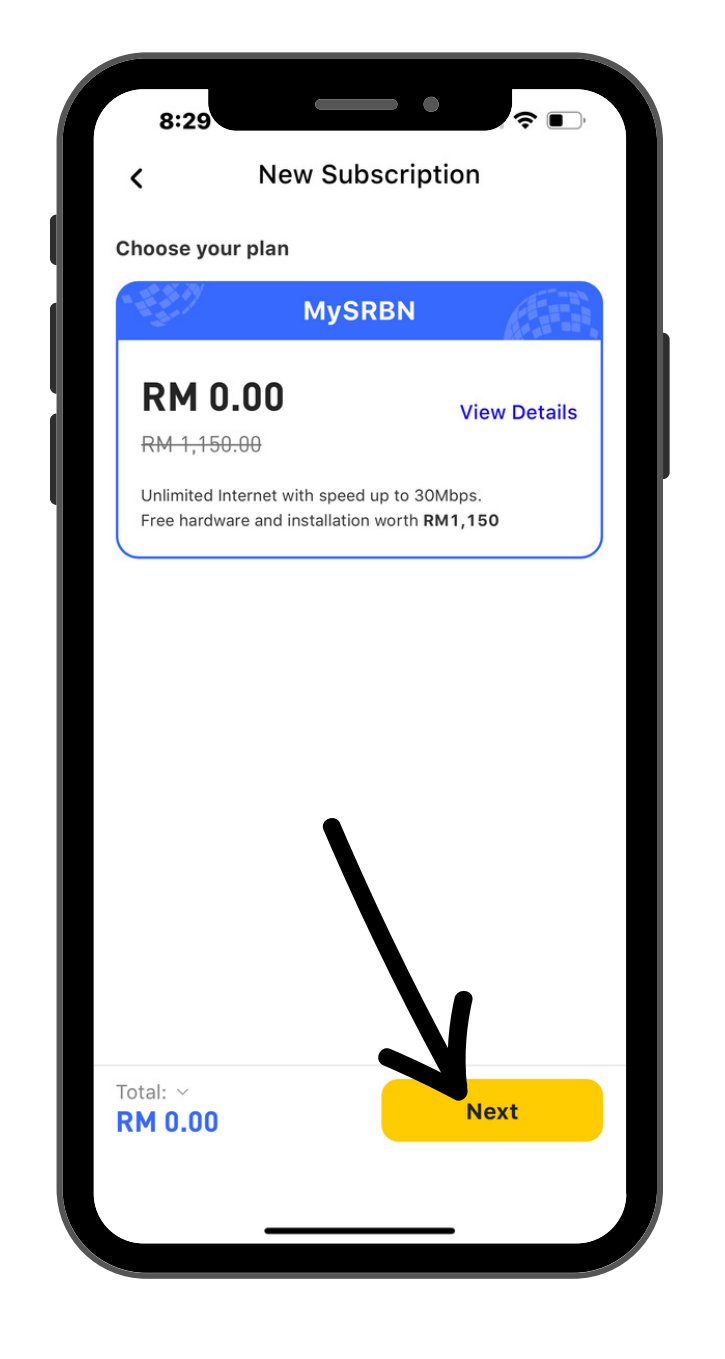

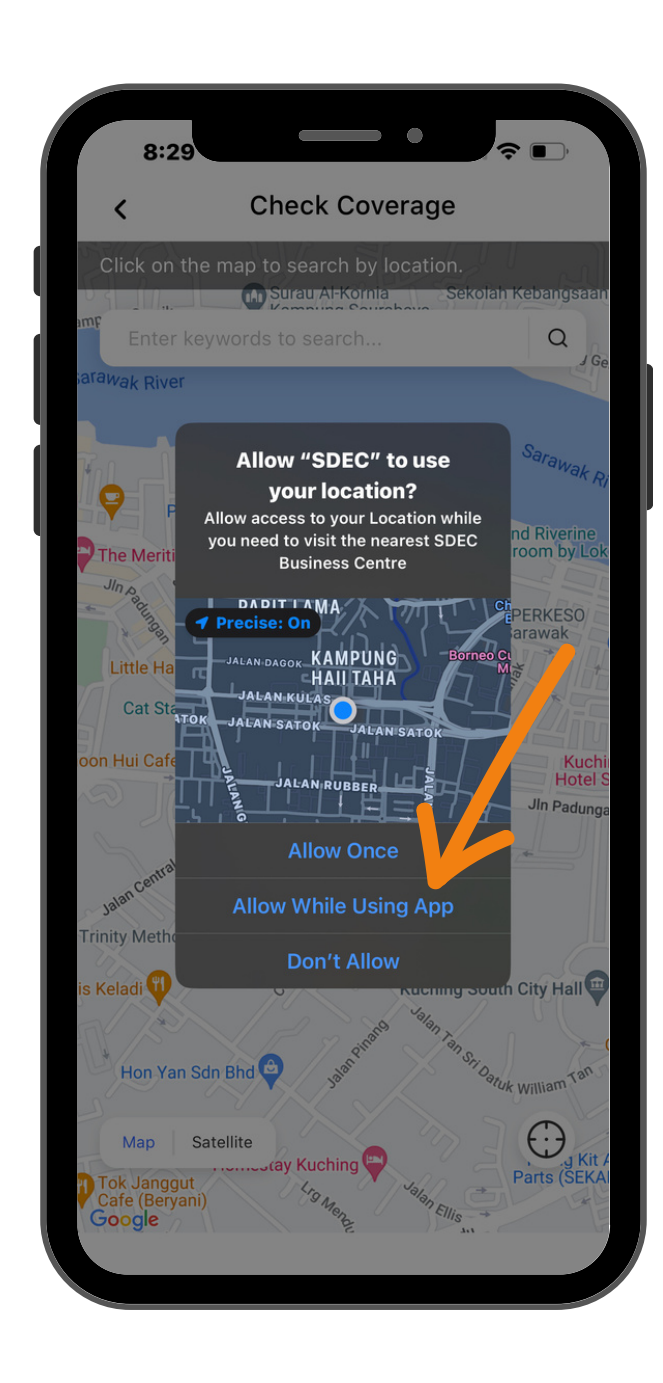

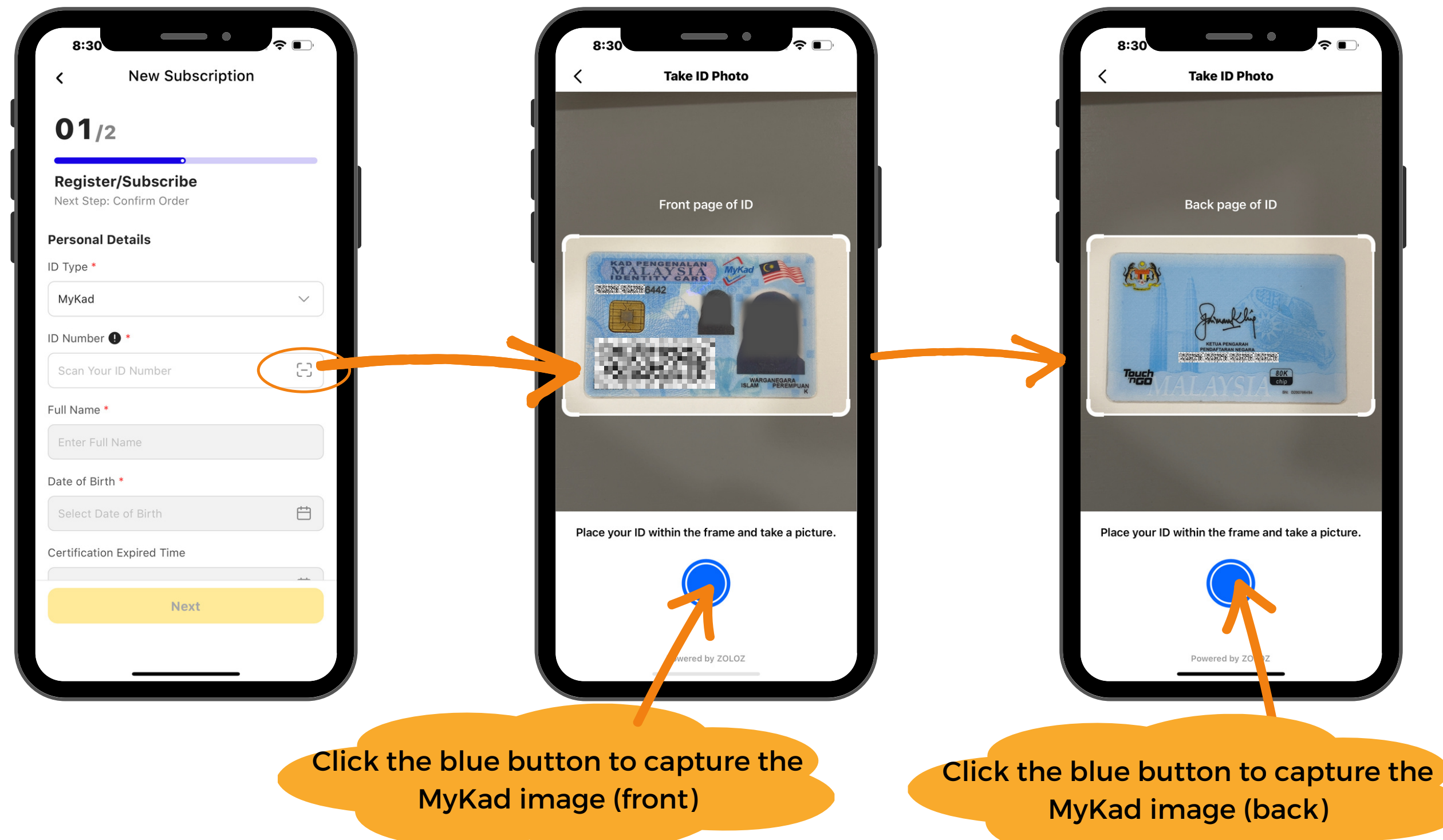

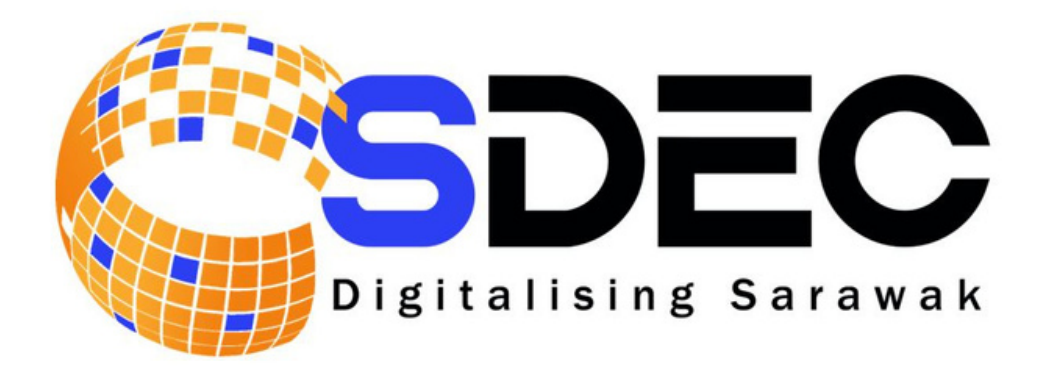

### **Registration to the Line**

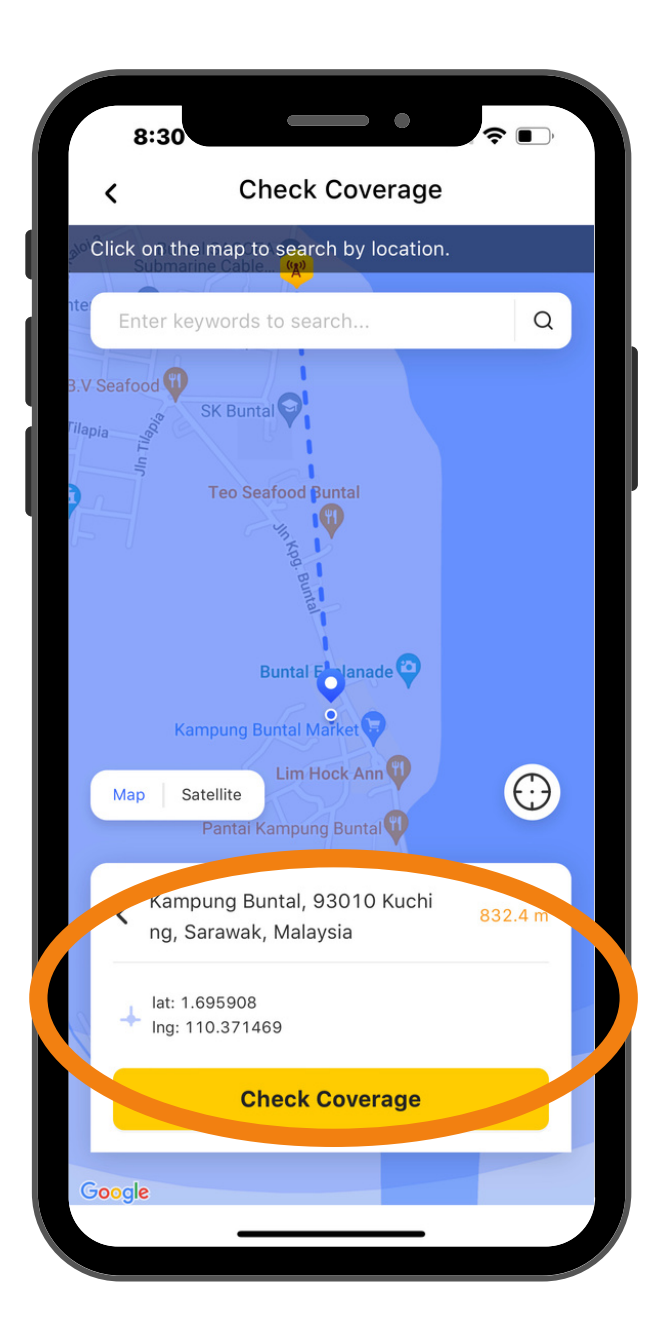

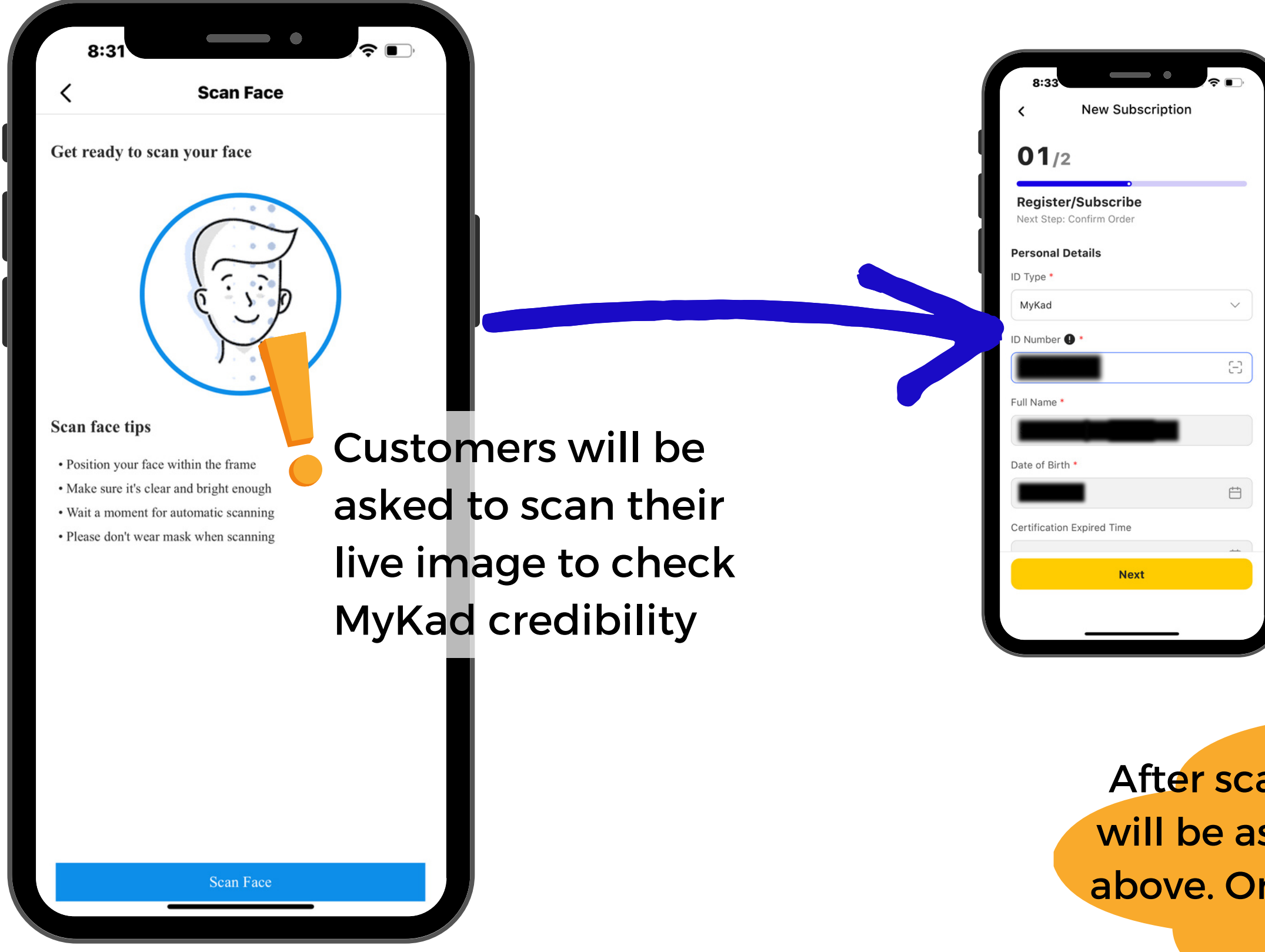

After scanning is successful, customers will be asked to fill in the form as shown. above. Once filled, click the 'Next' button for next step

Sarawak Digital Economy Corporation

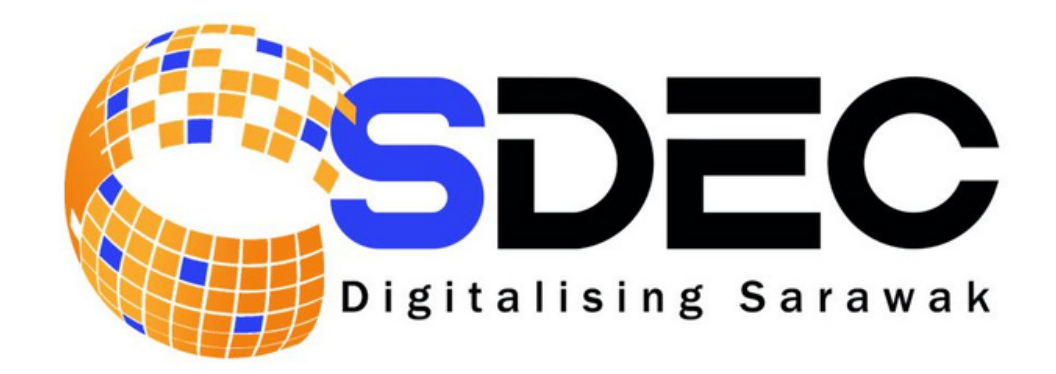

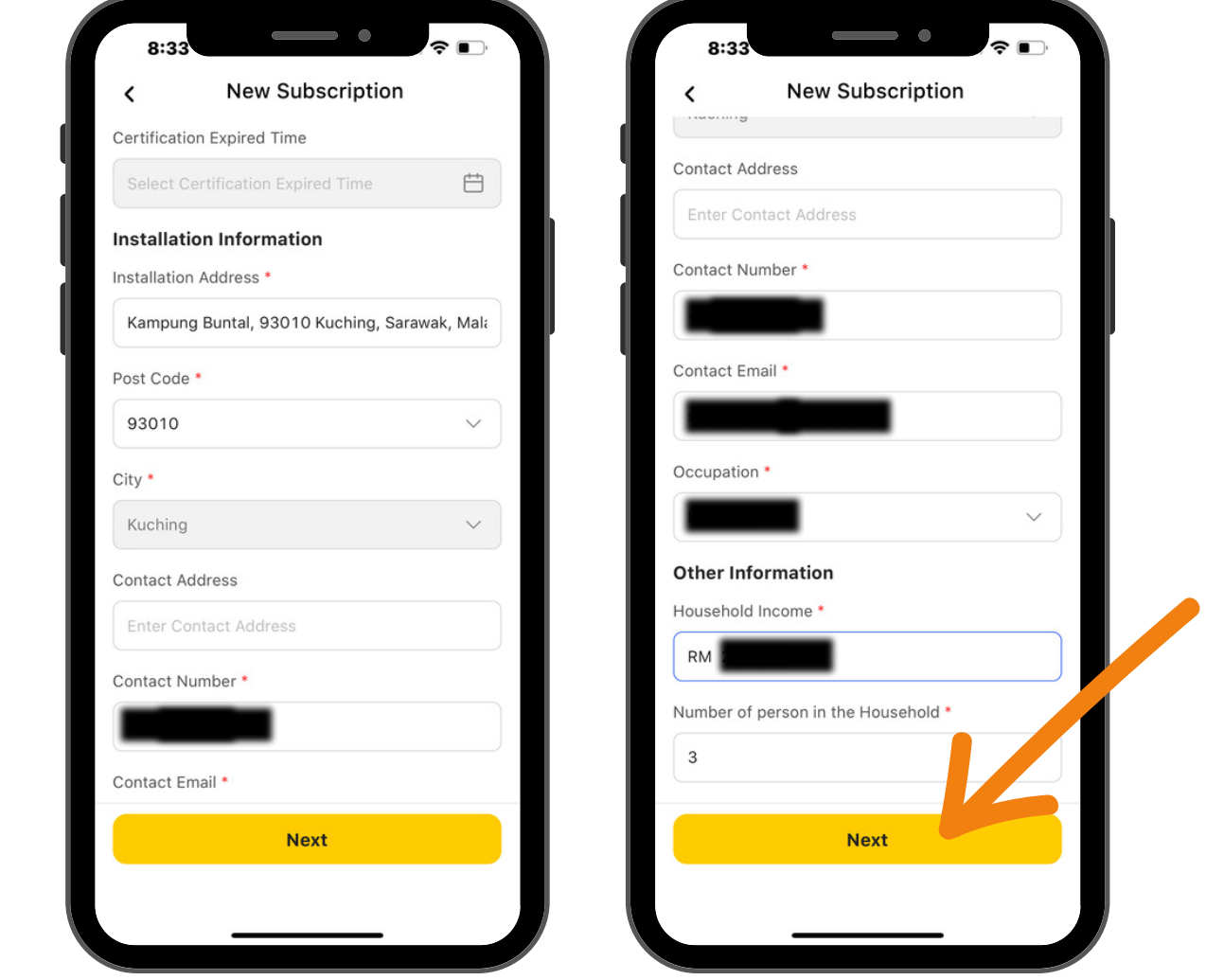

### **Registration to the Line**

### **Registration to the Line**

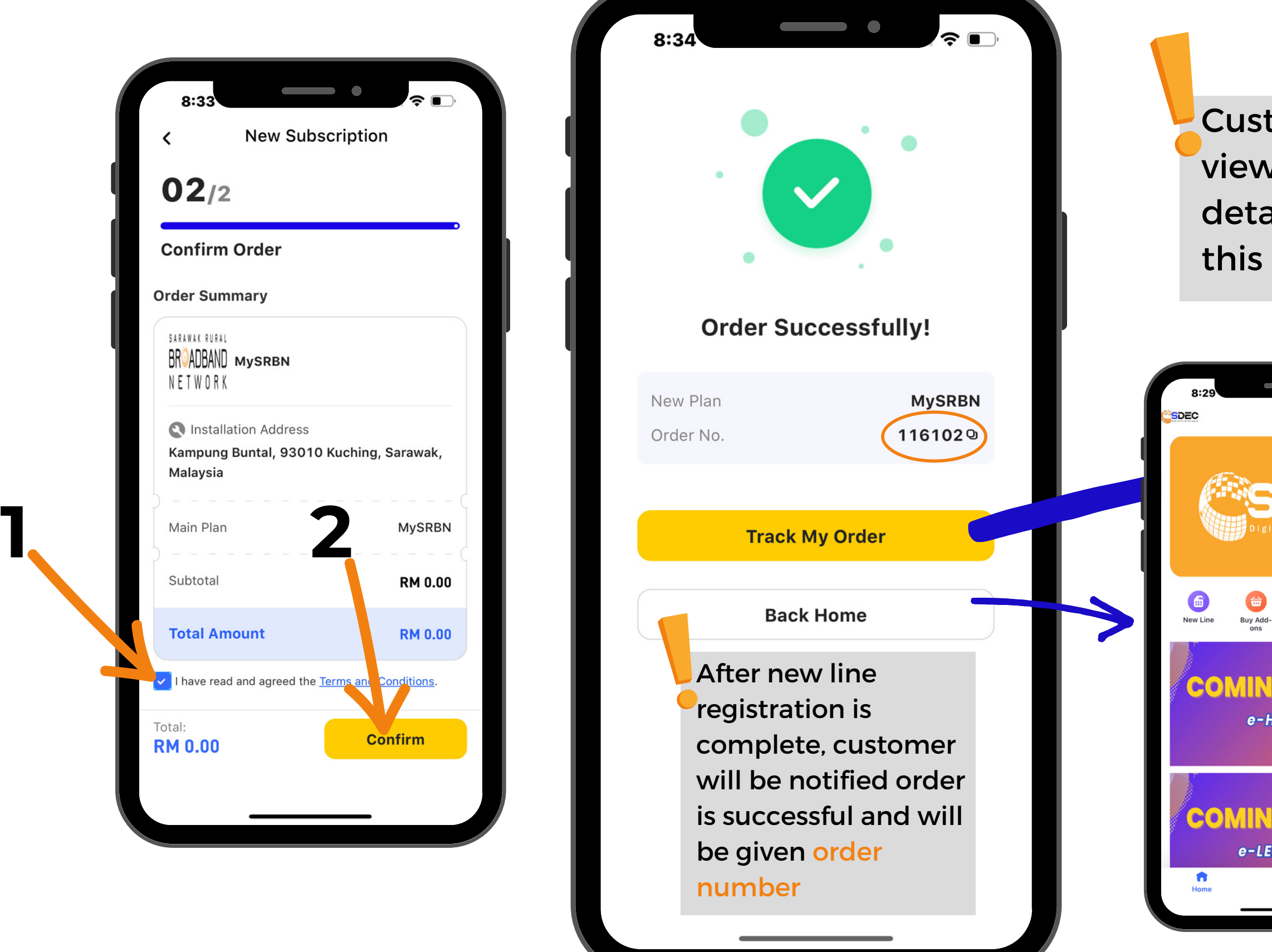

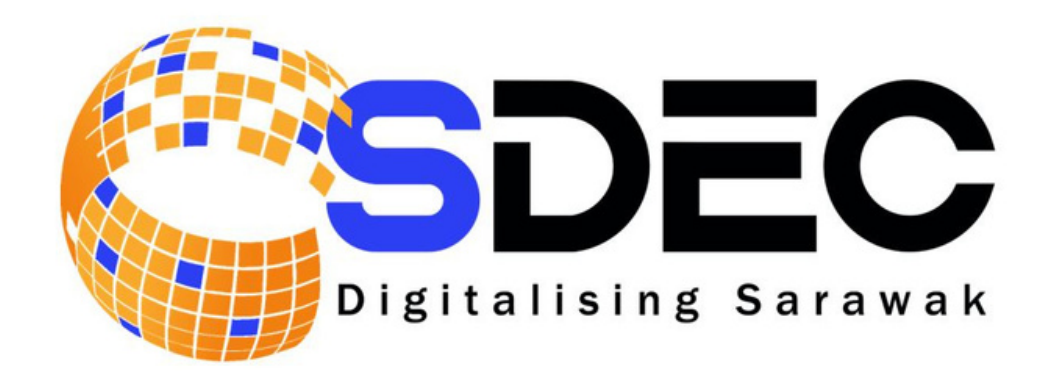

tomer able to v their order ails and status on page

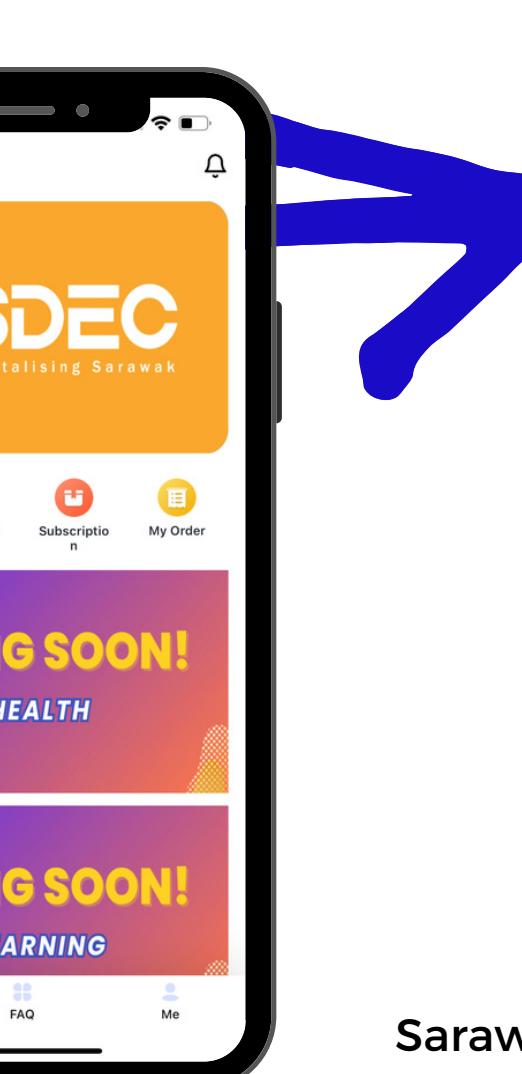

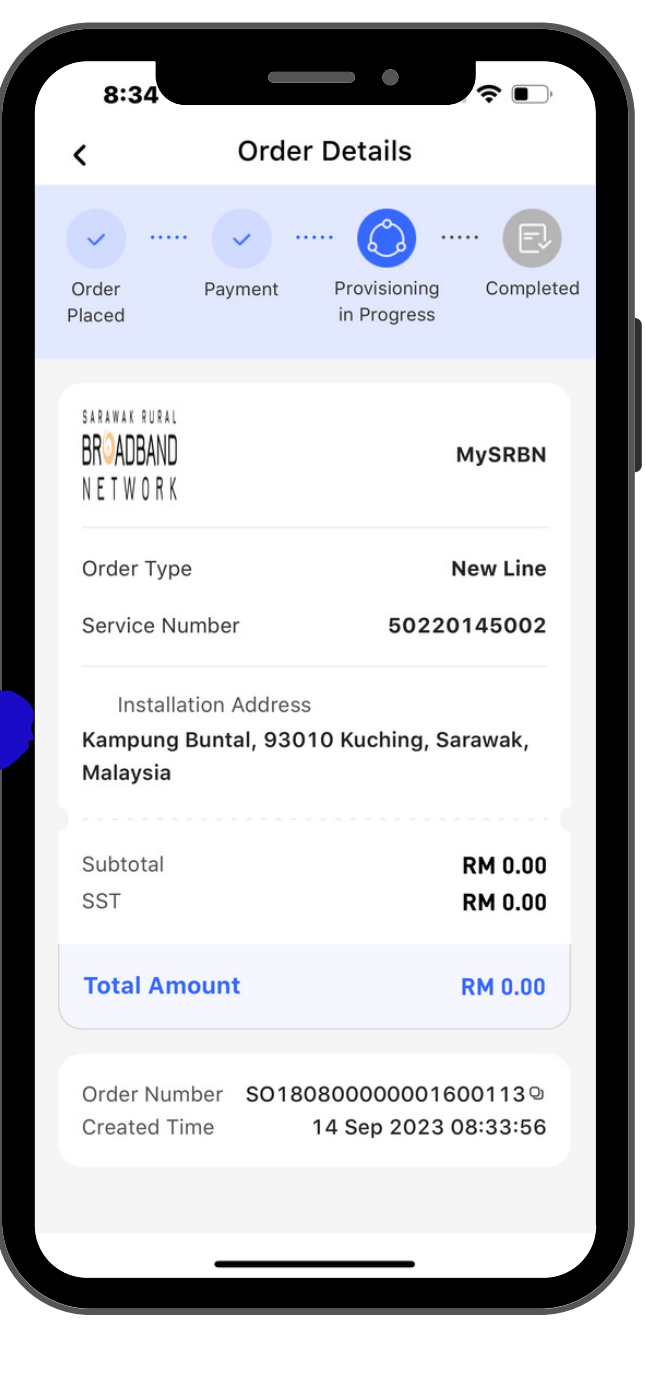

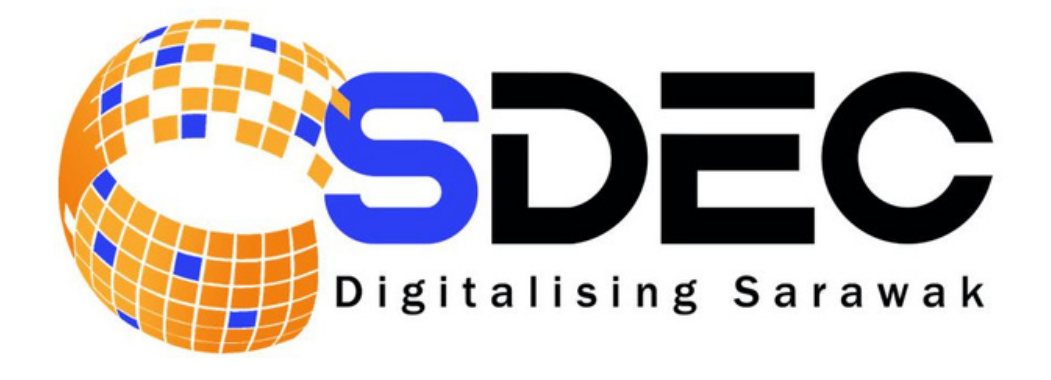

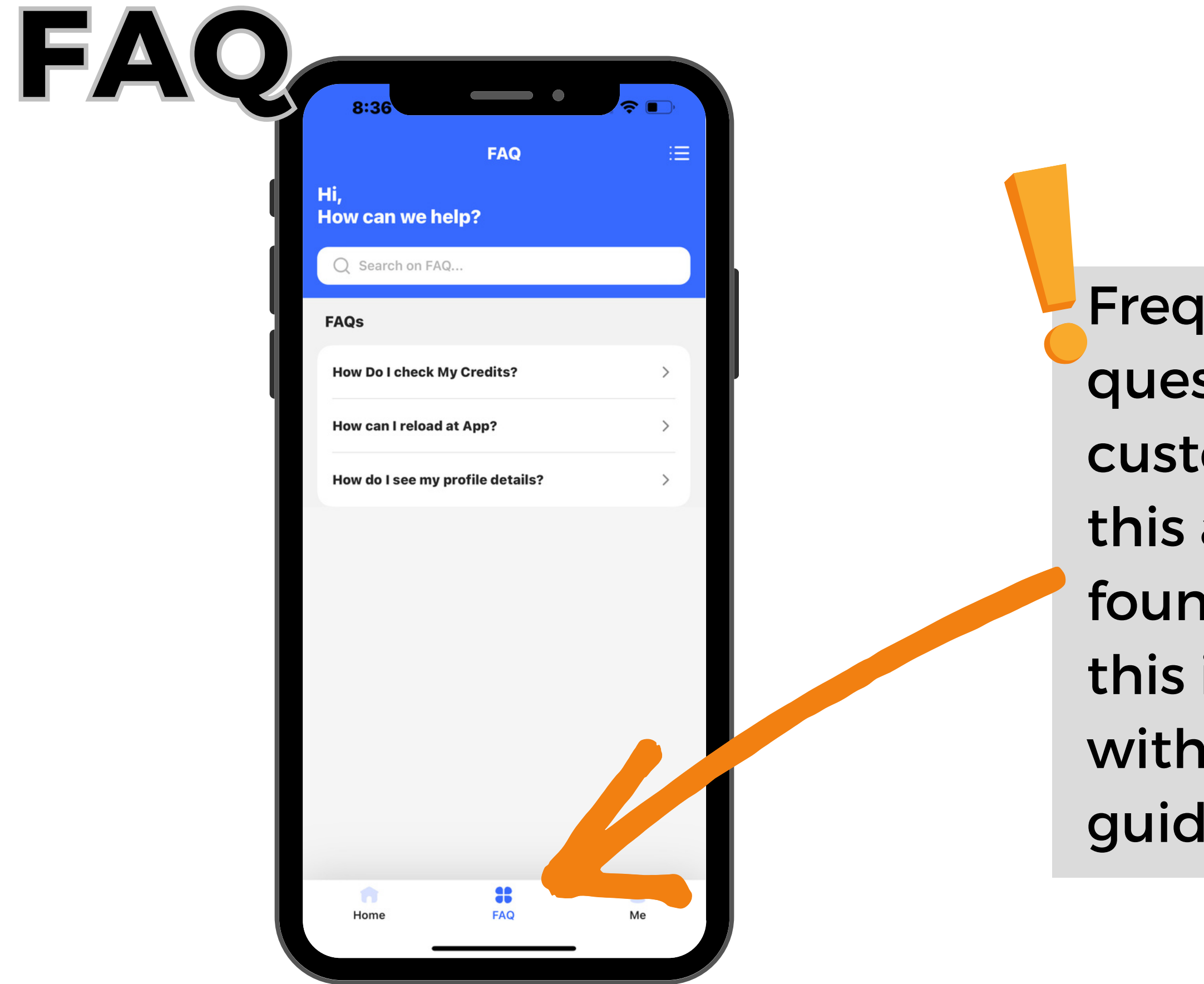

Frequent asked questions from customers about this apps can be found by clicking this icon together with answers and guidelines

Click 'My Profile' to view customer's personal details. Customer can change their Contact Email through this page

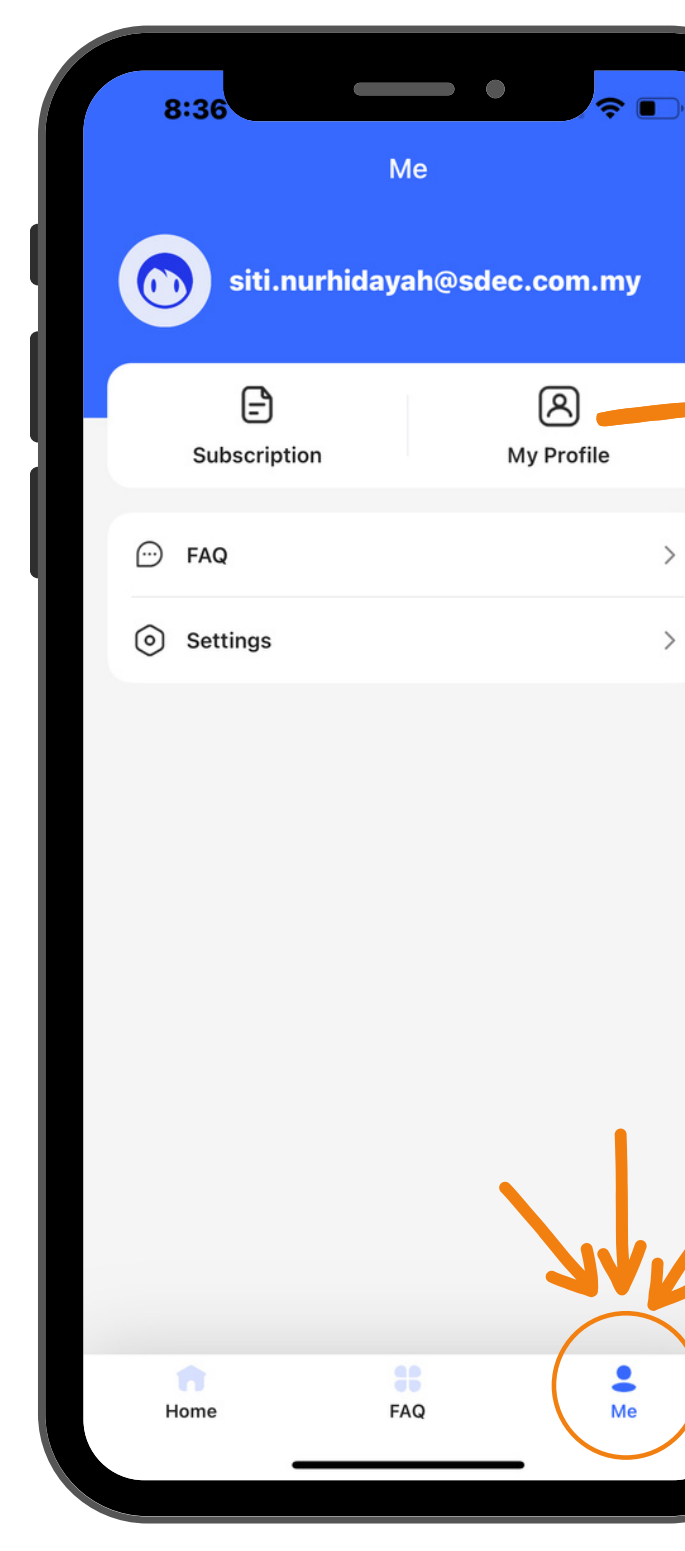

Sarawak Digital Economy Corporation

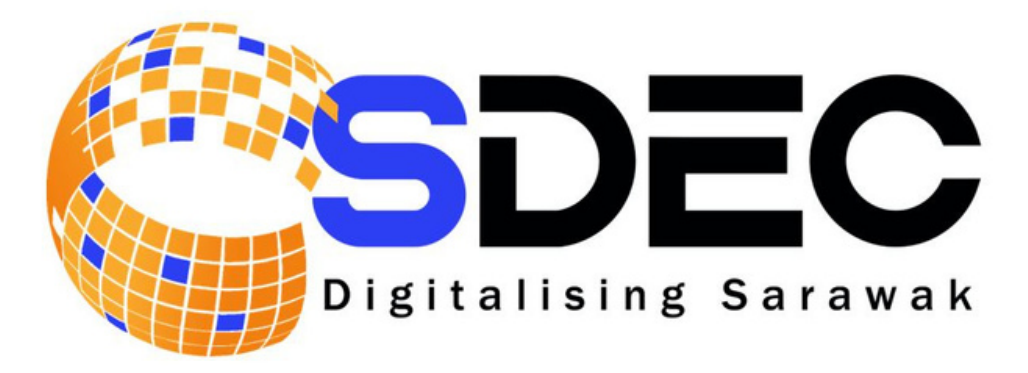

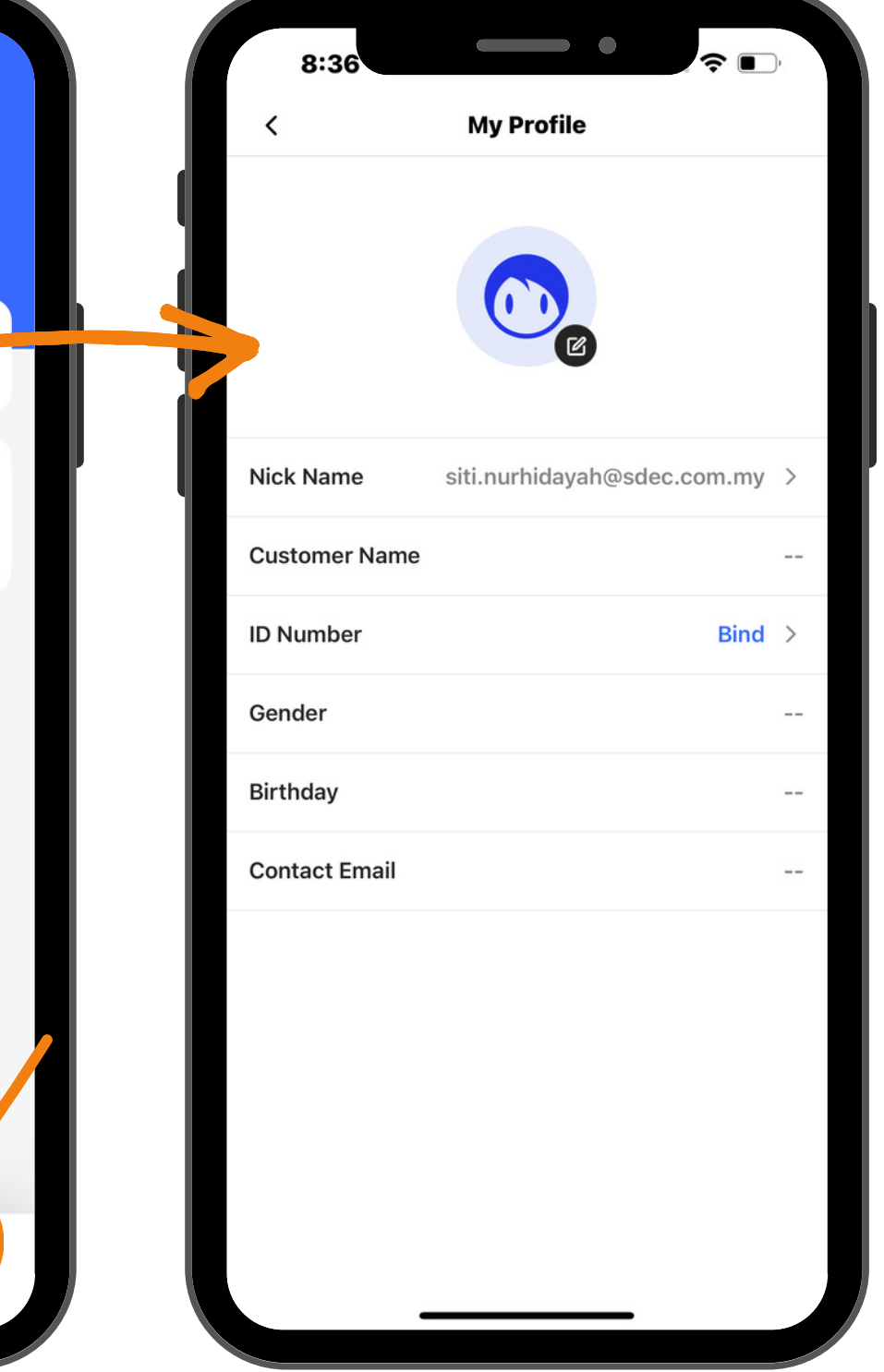

## **Customer Profile**

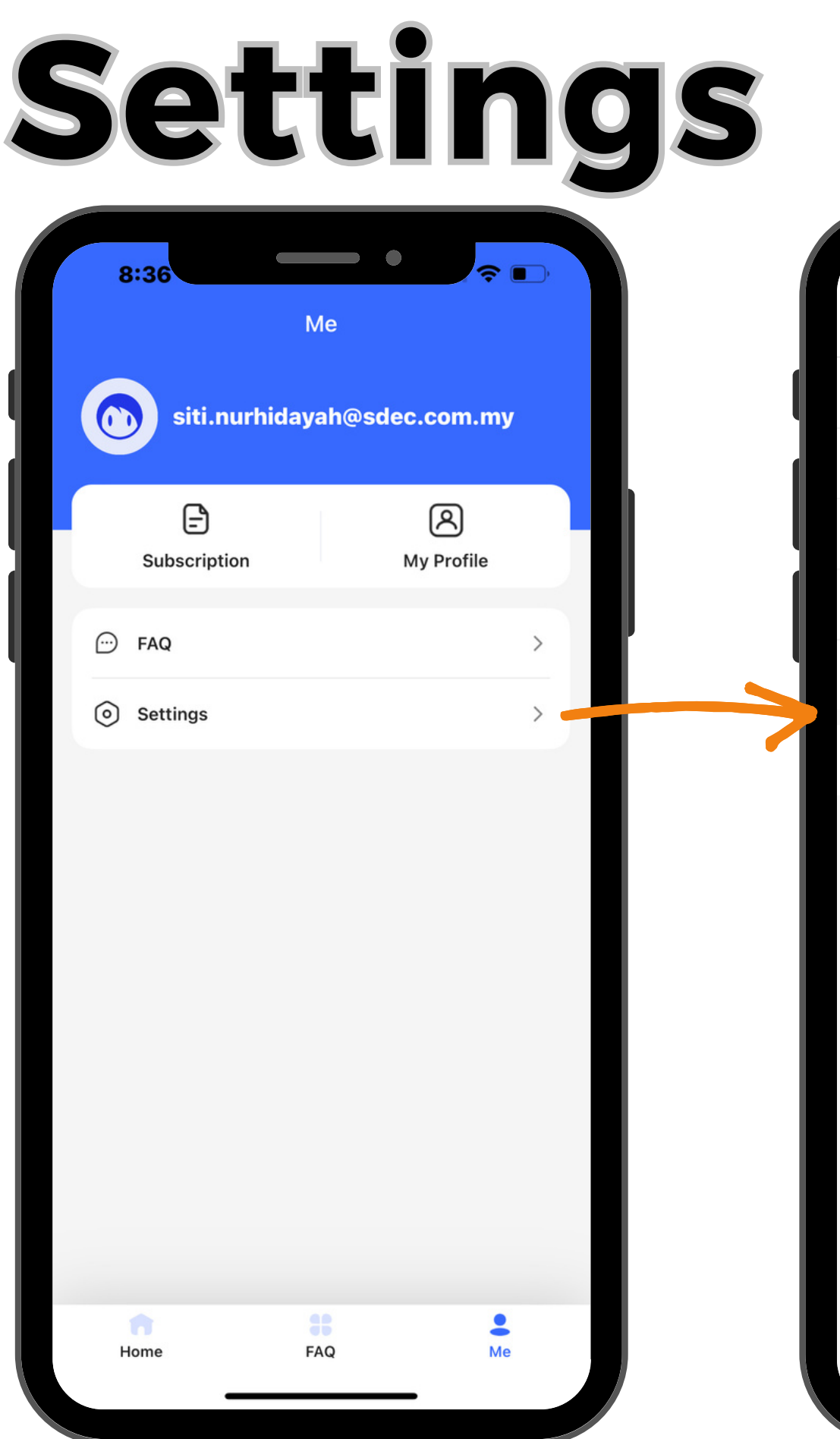

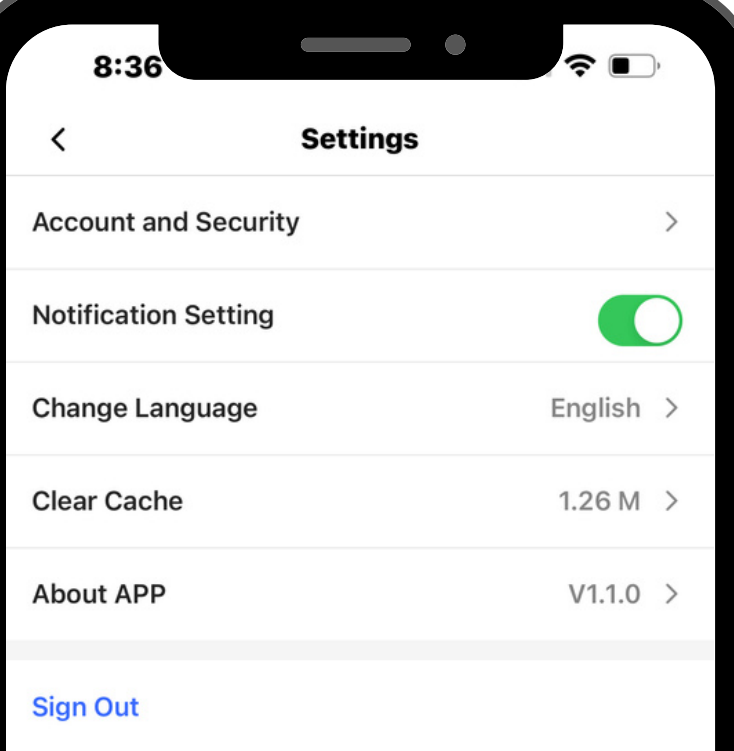

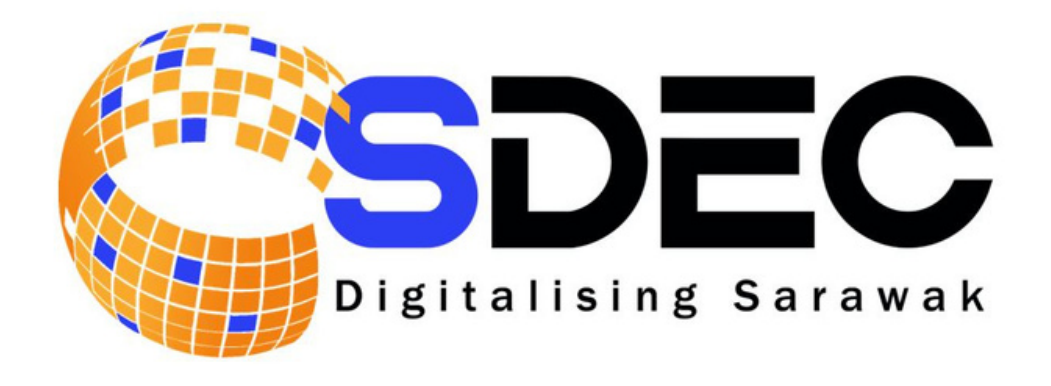

## **Account and Security**

- **Notification Setting**
- **Change Language**
- **Sign Out**

Lot 3759 and 3760, Blok 9, Jalan Sultan Tengah Rampangi, 93050 Kuching, Sarawak

## Thank You **for trusting our services**

mysrbn@sarawak.digital

1800-88-7709 082-364743

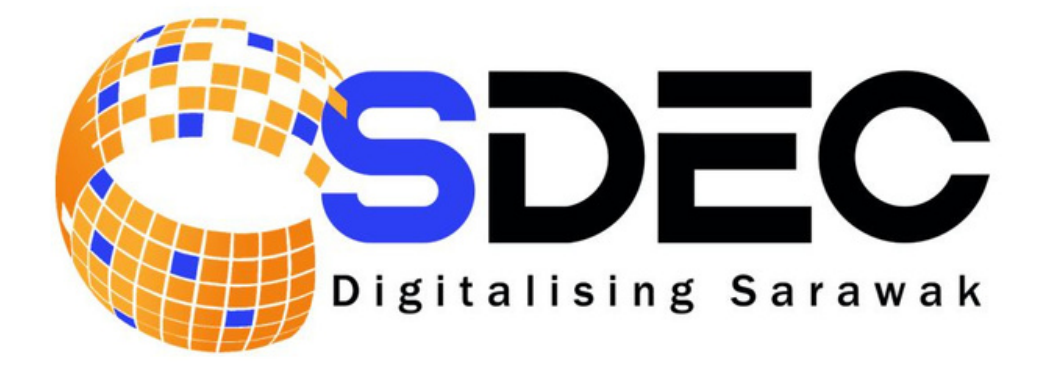

### **Contact Us**